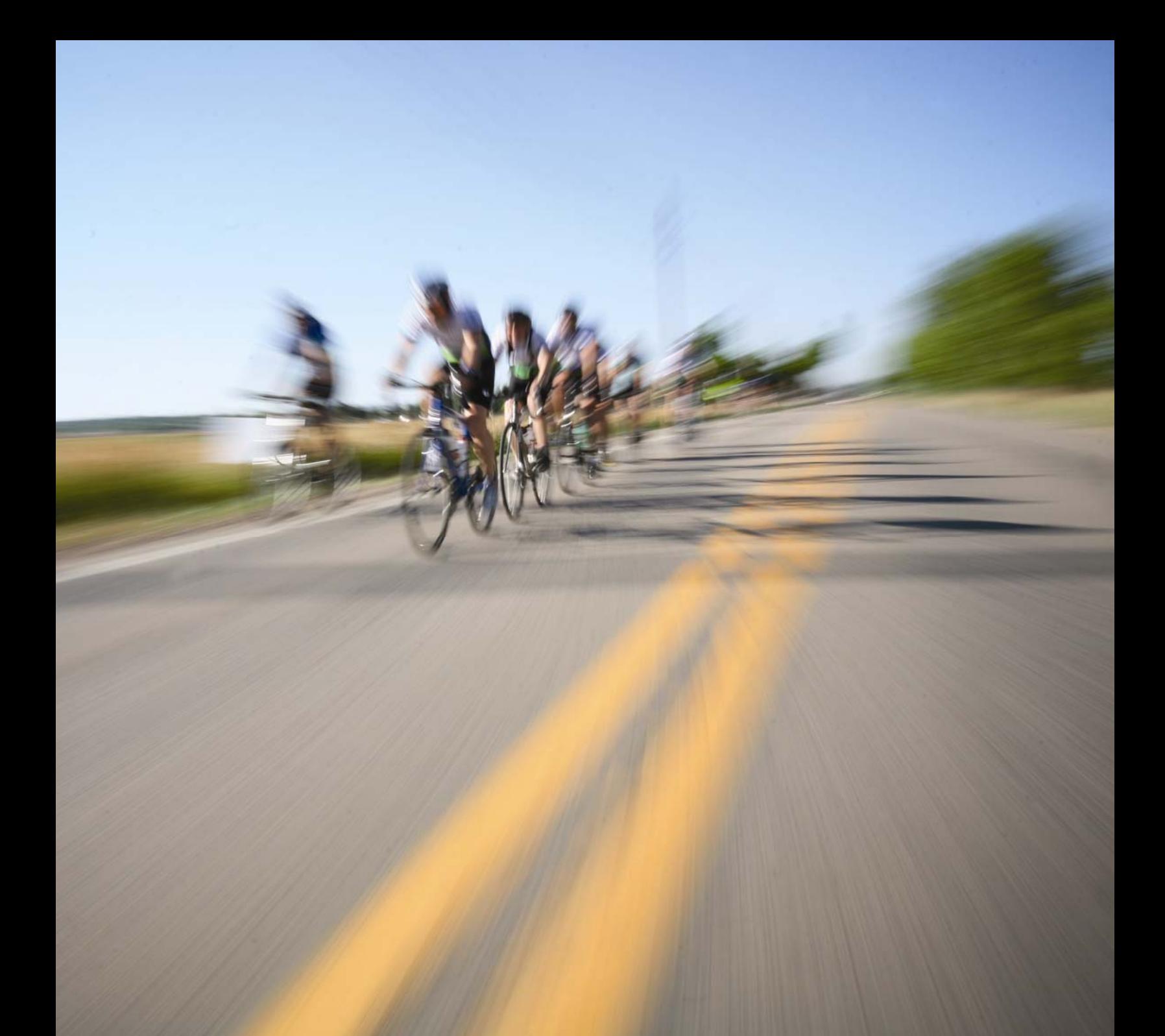

# **BIKE MS Fundraise with**

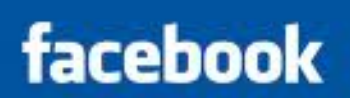

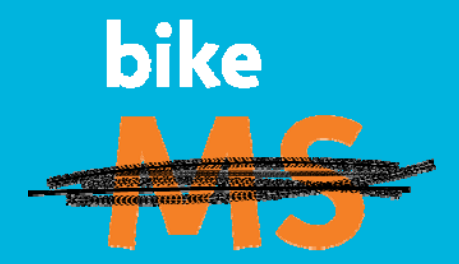

**bike to** create a world<br>free of MS

# Fundraise with Facebook

Using *Charity*Dynamics' new "Boundless Fundraising" Application for Facebook, you can extent your fundraising efforts beyond the National MS Society's Participant Center Tools (available upon event registration) into the world of social media, with just a few simple clicks.

#### **LINKING YOUR PERSONAL PAGE TO YOUR FACEBOOK PAGE**

**STEP 1:** If the Facebook application has been activated for your event, the logo will appear on the Home page of your Participant Center. After accessing your Participant Center Home page, click on the "Fundraise with Facebook" logo.

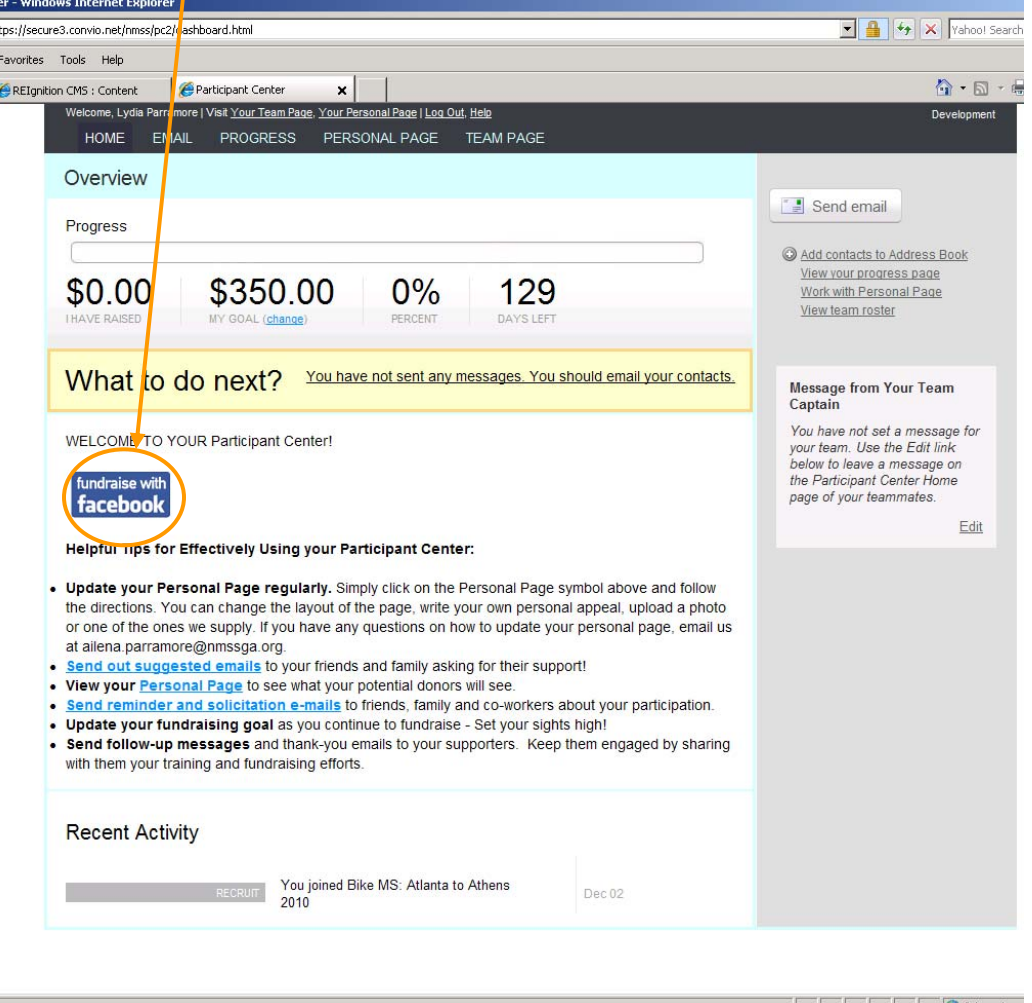

**STEP 2:** Enter your login information into the fields displayed. Follow the instructions that appear on the displayed Facebook page. Highlight your fundraising efforts to all of your Facebook friends and watch your donations grow!

### **USING FACEBOOK TO HIGHLIGHT YOUR FUNDRAISING EFFORTS:**

Once you have added the application to your Face book, you will be able to:

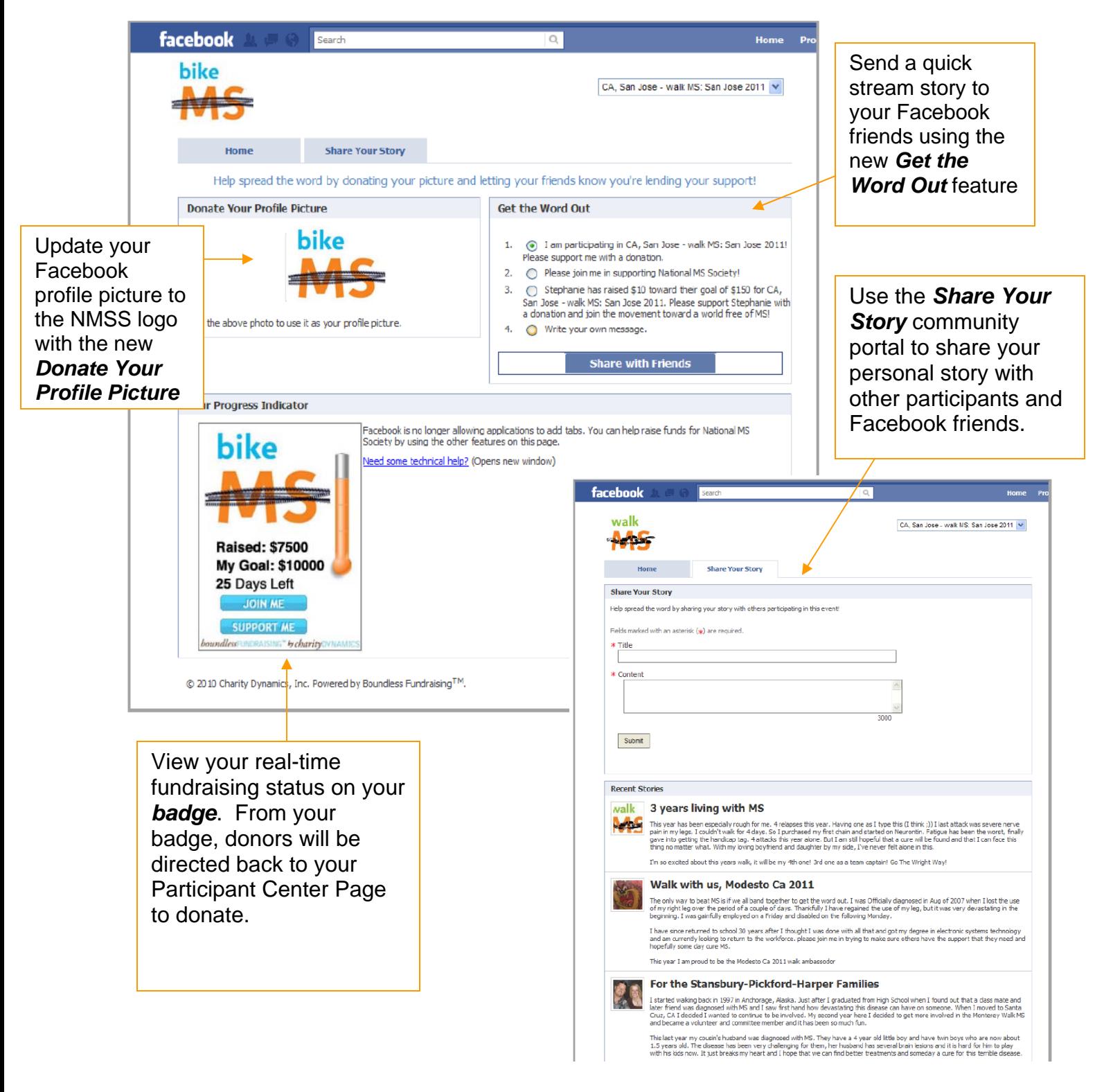

 Guide To Fundraising with Facebook Created by the Georgia Chapter

## **Frequently Asked Questions**

#### • **What are the steps involved in adding the application?**

- o Register for your event (bikeMSgeorgia.org or walkMSgeorgia.org)
- o Log into your Participant Center
- o Click on the "fundraise with Facebook" icon on your Participant Center homepage
- o Follow instructions that appear on the displayed page
- o You are now on the application canvas page and can send a quick stream story to friends, donate your Facebook profile picture, view your fundraising progress and share your story!
- **How do I return to the application canvas page (to view the badge, send a stream story, etc.)?** 
	- o Navigate to the Home page on Facebook. A link for the application should appear on the left side of your Facebook homepage. Simply select the link to return to your application canvas page.
- **What is a Stream Story and how does it connect to my NMSS donation page?** 
	- o Stream Stories are posts automatically added to the wall of your Facebook friends. A stream story will be sent when you utilize the "Donate your Profile Picture", "Get the Word Out" and the "Share Your Story" feactures. There is also an automatic stream story sent out to all Facebook Friends once a donation has been made towards your fundraising efforts (only one stream per day is sent). All stream stories delivered from your *boundless*FUNDRAISINGTM application will include a link back to your donation form.

#### • **How can I get increased visibility within Facebook about my fundraising activities?**

- o One of the most effective methods to get visibility to your friends is to change your status of "What's on your mind" to include information about your participation in the event and your fundraising activities.
- **Does** *boundless***FUNDRAISINGTM work on LinkedIn or MySpace?** 
	- o Currently *boundless*FUNDRAISINGTM has only been released for Facebook.
- **What will happen after the event?**
	- o The application is available post event. Participants can continue to use the features found on the Canvas page.
- **If I accidentally deleted my application can I re-add it?**
	- o Yes, simply go to your NMSS Participant Center Page and re-add the application.
- **I accidentally added my application when I already had it on the page does that matter?**
	- o No, it should simply refresh the application. You will still see all the donations made to your before you added and after.

#### • **Can my friends or family add my application to their pages?**

o No, the application was intended to be used by event participants individually only. We don't currently support the ability for friends to fundraise on behalf of participants.

#### • **Can I remove the application?**

Yes, to remove the application, follow these steps:

- o Login to Facebook
- o In the upper right-hand corner, click "Accounts"
- o Click "Privacy Settings" from the drop-down menu
- o Select "Edit your settings" under Applications and Website in the lower left section of the screen
- o Select "Edit Settings" next to the "Applications You Use" section
- o You will see a list of any applications you have added; you should see the *boundless*FUNDRAISINGTM application
- o Next to the *boundless*FUNDRAISINGTM application, click the "X" in the right-hand column
- o This will remove the application from your page completely
- o If you are still having trouble, please email [support@charitydynamics.com](mailto:support@charitydynamics.com)

#### • **I received a donation but my badge doesn't reflect it yet?**

- o Depending on when the donation came through, it may not be reflected yet on the badge. If you would like it to update immediately, you can click on the refresh link on the application and it will update the information in 2-3 minutes.
- o If you do not see a "refresh" link on your badge, please contact us at [support@charitydynamics.com](mailto:support@charitydynamics.com) for assistance.

#### • **Can I post my badge on my profile page?**

o Facebook does not allow applications to add tabs to your personal profile, so while your progress badge cannot be posted on your profile page, you can use the other features of the b*oundless*FUNDRAISINGTM application including the Stream Story and "Donate your Profile Picture".

 Guide To Fundraising with Facebook Created by the Georgia Chapter